- ➢ Log into your Learning Hub account:
	- <https://prismahealth.csod.com/client/prismahealth/default.aspx>
- ➢ In the search bar at the top of the homepage, enter "**IP Medical Student**"
	- Select the curriculum titled "**Epic Voyage CLINDOC IP Medical Students E-Learnings**"
- ➢ Click the button "**Open Curriculum**"
	- Complete all modules within the curriculum by clicking "Launch"

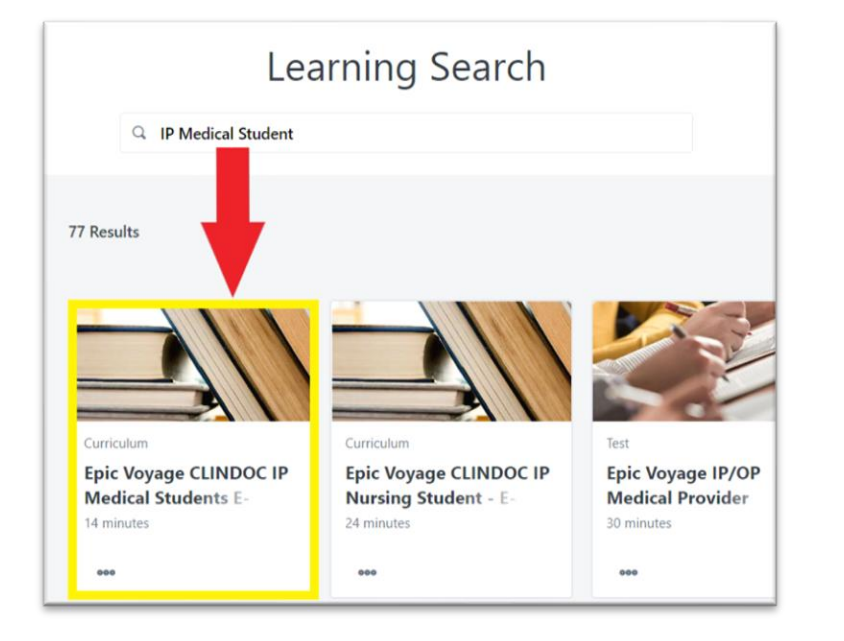

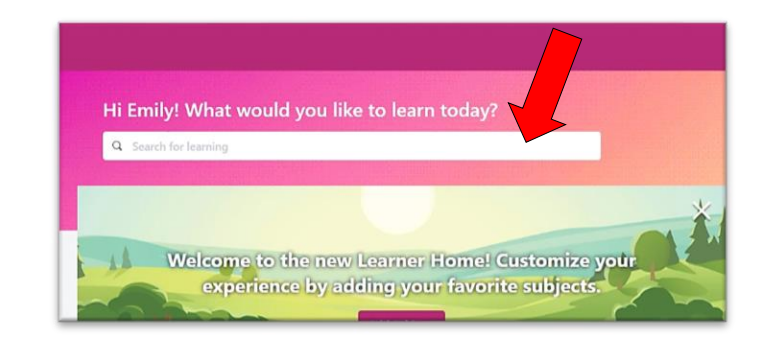

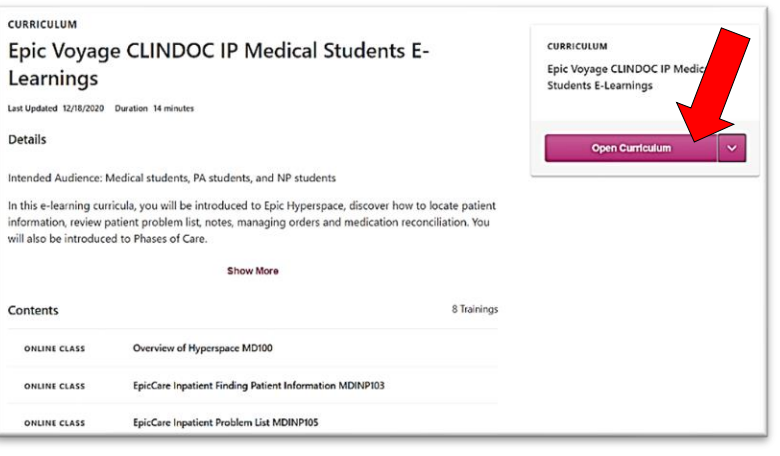

Epic Voyage CLINDOC IP Medical Students E-Learnings

Status: Registered Due: No Due Date

Course De

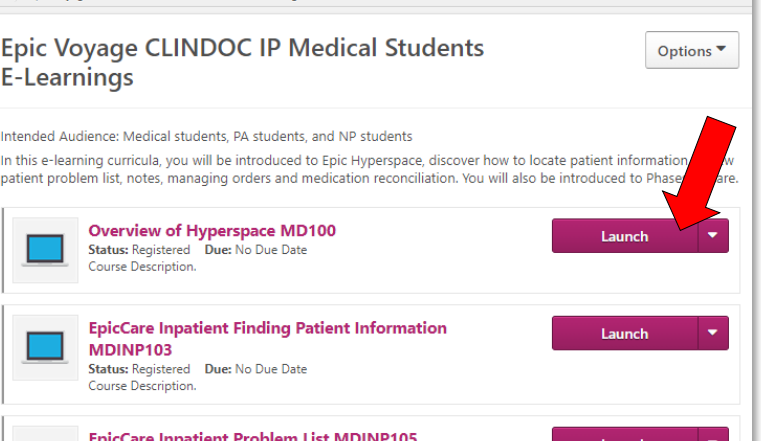